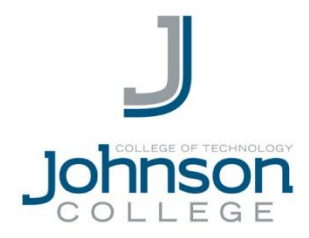

## **Set up Exchange email on an Apple iPhone, iPad, or iPod Touch**

- 1. If this is the first email account on your iPhone, tap **Mail**. Otherwise, tap **Settings** > **Mail, Contacts, Calendars** > **Add Account**.
- 2. Tap **Settings** > **Mail, Contacts, Calendars** > **Add Account**.
- 3. Tap **Microsoft Exchange**.
- 4. Type the information requested in the **Email**, **Password,** and **Description** *(Note: you can type anything here)* boxes. You need to type your full email address in the **Email** box (for example, jdoe@student.johnson.edu). Tap **Next.**
- 5. In the **Server** box, enter **outlook.office365.com.** You don't need to type anything in the **Domain** box. You then need to type your full email address in the **Username** box (for example, jdoe@student.johnson.edu). Tap **Next** on the upper-right corner of the screen. Your mail program will check the settings you entered to set up your account and will display  $\checkmark'$  marks by each setting to confirm. Go to step 6 if your mail program finds your settings, otherwise contact the helpdesk at [helpdesk@johnson.edu.](mailto:helpdesk@johnson.edu)
- 6. Choose the type of information you want to synchronize between your account and your device, and then touch **Save**. By default, Mail, Contacts, and Calendar information are synchronized.
- 7. You're done! You can now access your Office365 account on your device.

## **QUESTIONS & SUPPORT**

In the case of a technical problem or support question, you may contact the helpdesk via e-mail (helpdesk@johnson.edu) or call (570) 702-8986.